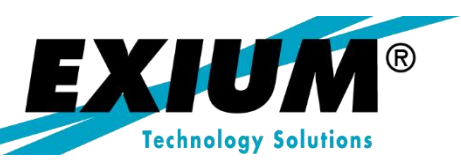

# Segregating Internal & External Goods Receipts

by Rohana Gunawardena, Exium Inc.

**Originally published in SAPtips magazine Brought to you by Exium Inc.**

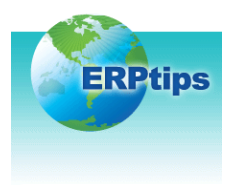

# **August/September 2003 Logistics/MM**

### **Segregating Internal & External Goods Receipts by Rohana Gunawardena, Exium Inc.**

*Editor's Note: Wouldn't it be great if every piece of SAP® functionality we needed was available right "out of the box"? As we all know, in the real world, there is always going to be a functionality gap between off-the-shelf software and the specific needs of particular companies. Fortunately, judicious use of SAP user exits can help give companies a way to fill the functionality gap. In this well-illustrated "how to" guide, FI/CO Editor Rohana Gunawardena tells us how to customize the FI module for the purposes of segregating internal and external goods receipts using SAP's official user exits. In the process, we learn some important tips about table T030, a table that is used for many SAP accounting functions and provides a vital link between the MM and the FI modules.*

#### **Introduction**

When working with the GR/IR clearing account, have you ever wanted to know how much was from external vs. internal vendors? Have you ever wanted to analyze this account in some other manner, e.g. when performing a consolidation, you wanted to segregate your inter-company GR/IR from external vendors GR/IR? In this article, I will describe how to use an SAP user exit to get this result. As you're reading keep in mind that the GR/IR clearing account may also be known as the accrued receivers account, or REBNI, the "REceived But Not Invoiced" account. Note also that the tips in this article are based on an SAP R/3 4.5B environment.

When companies create vendor accounts, they will assign different reconciliation accounts to them, based on vendor type (e.g. regular customers vs. intercompany customers), in order to segregate vendor balances in the balance sheet. This example does the same for the GR/IR account. Our article will focus on segregating the goods receipts for an MM Material Document (See Figure 1).

**In the MM module, table T030 is used extensively to determine the GL accounts that will be posted when a material movement occurs.**

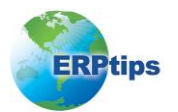

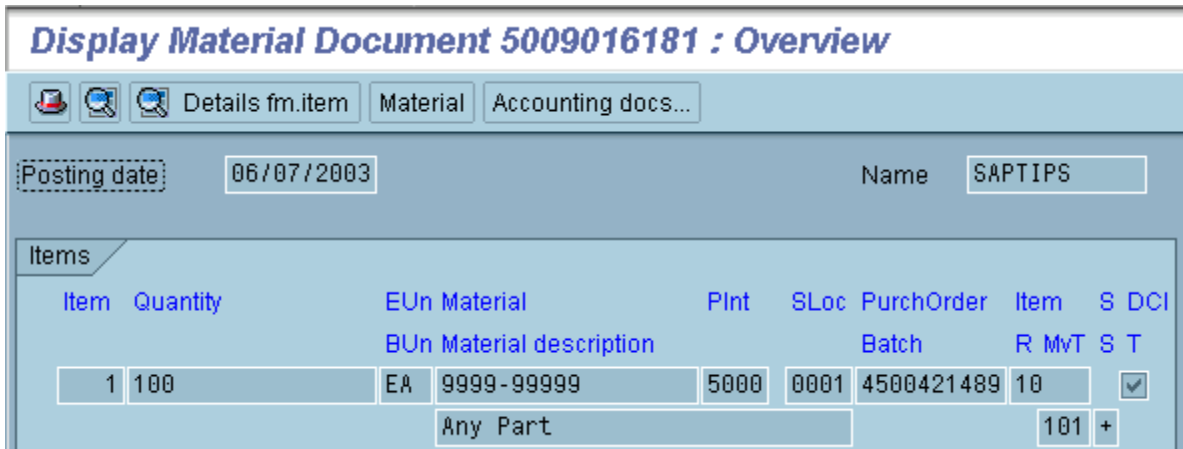

**Figure 1: A Typical MM Goods Receipt Document**

#### **Process**

Ш

Here is a quick overview of the transaction flow for this process:

ME21 Create PO

ME28 Release/Approve PO

MB01 Post Goods Receipt for PO. At this step, an MM document and a FI document are posted.

#### **MM Account Determination**

Before showing you the detail of the user exit here is a quick recap of MM account determination for those of you who are not familiar with this area.

In the MM module, table T030, the Standard Accounts Table, is used extensively to determine the GL accounts that will be posted when a material movement occurs. In the case of a goods receipt, movement type 101 is used.

#### **T030 Entries**

Before we go into the detail of specific entries, I will need to give our readers a quick explanation of the fields in table T030 and how they are used. The T030 table is used extensively throughout the FI system for account determination of many processes - not just MM related postings.

I will show you typical contents of T030 using transaction SE16, as the normal configuration transaction OMWB shows a more restricted set of fields. Seeing the full set of fields will give you a more comprehensive understanding of this table (See Figure 2).

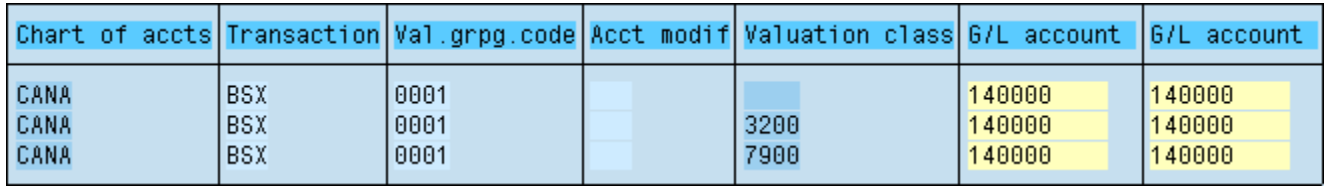

**Figure 2: T030 Entries for Stock Account Determination, Using SE16**

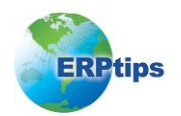

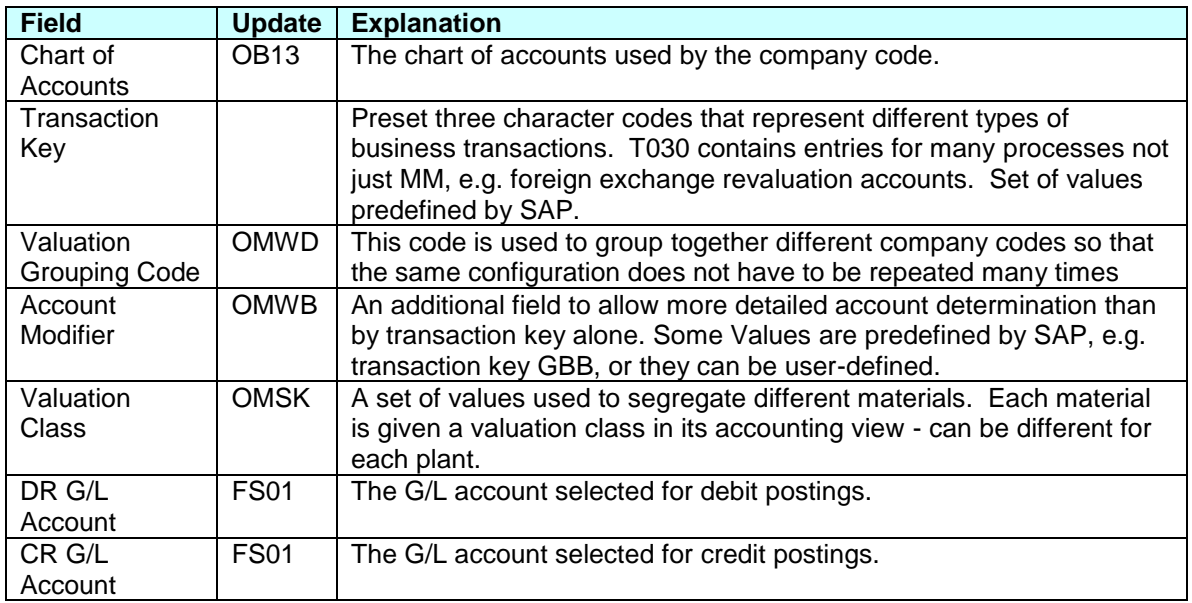

In Figure 3, I've provided a detailed explanation for the headings in T030.

#### **Figure 3: Explanation of T030 fields**

The entire configuration related to T030 and material movements is grouped together in the IMG (See Figure 4).

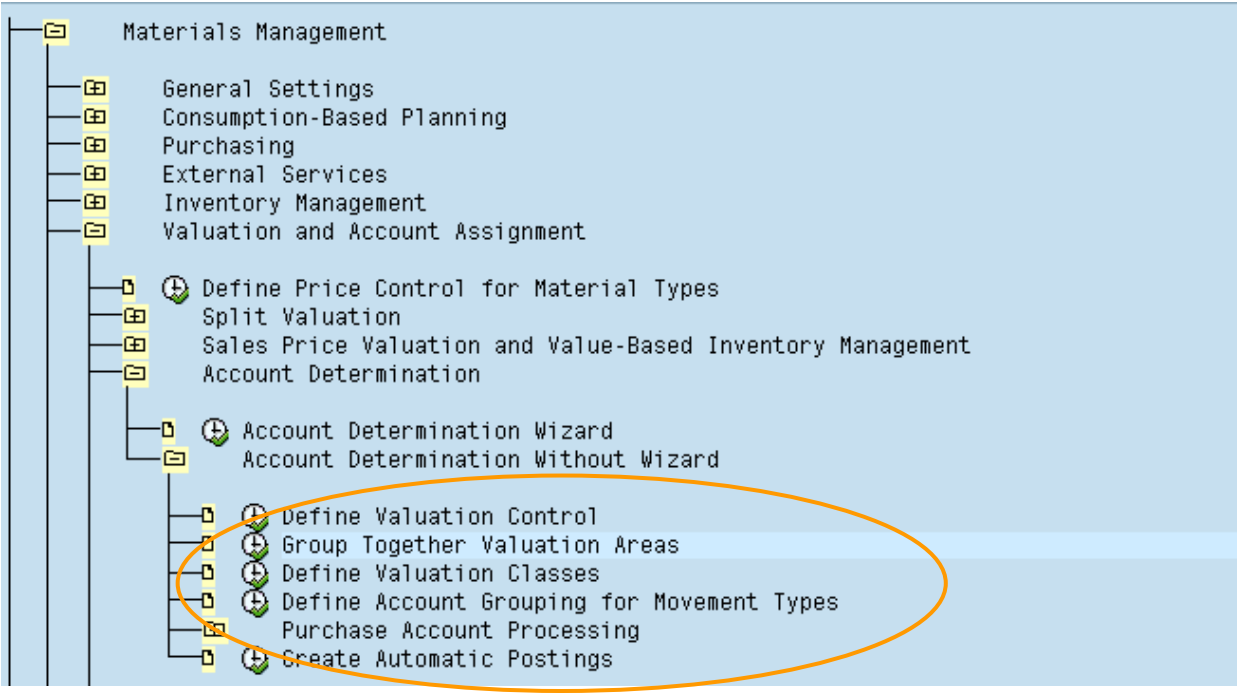

**Figure 4: IMG Location for MM Account Determination Configuration**

TIP: You can get a detailed list of the SAP transaction keys and account modifiers for MM by double-clicking on the text "Create Automatic Postings" in the IMG; this will launch SAP Online

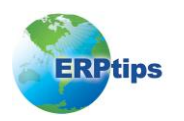

## **Segregating Internal & External Goods Receipts**

IMG Help in your Internet browser. Print this out and keep this useful reference as a cheat sheet during MM account determination configuration.

TIP: Another good source of information on table T030 MM entries is ASAP. If you have the ASAP software go to Implementation Assistant  $\rightarrow$  Knowledge Corner  $\rightarrow$  SAP Products Corner  $\rightarrow$  $R/3 \rightarrow$  Procurement  $\rightarrow$  Automatic Account Assignment (ZIP file)  $\rightarrow$  AcctDeterm.doc.

The valuation class is assigned to each material in its accounting view; the view and its values are plant-dependent. See Figure 5.

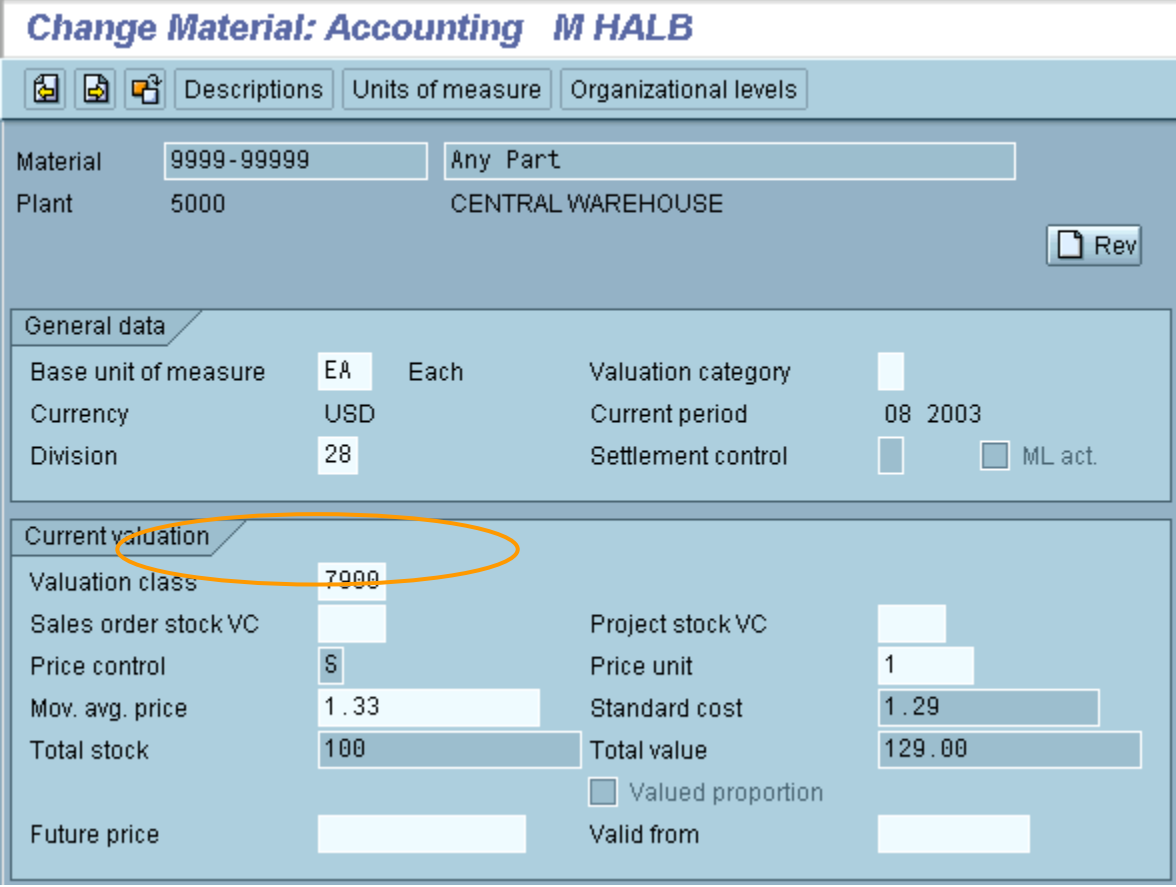

**Figure 5: Accounting View of Material With Valuation Class**

#### **A Typical GL Posting**

Here is a typical GL posting, which has resulted from a goods receipt for a PO with movement type 101, DR stock and CR GR/IR clearing account. MM account determination is used twice for this posting, once for the stock account and once for the GR/IR account. See Figure 6.

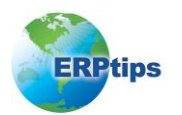

| Document number<br>Document date<br>Reference | 5000216965<br>06/07/2003 | Company code<br>Posting date<br>Cross-CC no. |    | 0001<br>06/07/2003 | <b>Fiscal year</b><br>Period | 2003<br>8 <sup>1</sup> |  |  |  |  |
|-----------------------------------------------|--------------------------|----------------------------------------------|----|--------------------|------------------------------|------------------------|--|--|--|--|
| <b>USD</b><br>Currency                        |                          | Texts exist                                  |    |                    |                              |                        |  |  |  |  |
| Items in document currency                    |                          |                                              |    |                    |                              |                        |  |  |  |  |
| BusA Acct no.<br>Description<br>Itm PK        |                          |                                              | ТC | Tax                | Amount in                    | <b>USD</b>             |  |  |  |  |
| 0022 140000<br>89<br>001                      |                          | Raw Mat Stores                               |    |                    |                              | 129.00                 |  |  |  |  |
| 96<br>AA22 2112AA<br>802.                     |                          | GR/IR Clearing                               |    |                    |                              | 129.00-                |  |  |  |  |

**Figure 6: A Typical Goods Receipt GL Posting**

#### **Stock Account Determination**

The stock account is identified using transaction key BSX. The plant 5000 belongs to company code 0001 that is assigned to valuation group code 0001 and has chart of accounts CAAM, the material has valuation class 7900. Using this information to read table T030 results in GL account 140000 being chosen for a debit posting. See Figure 2 for the T030 entries and Figure 5 for the material master data. No account modifier is used with BSX. /

#### **GR/IR Account Determination**

The GR/IR account is identified with transaction key WRX. Using the same information as the stock account determination to read table T030 results in GL account 211200 being chosen for a credit posting. No account modifier is used with WRX as standard.

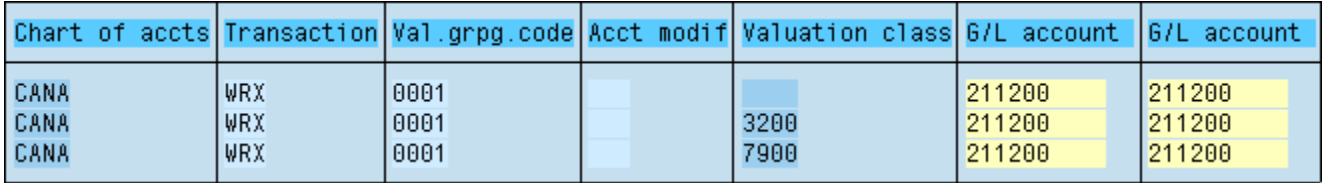

#### **Figure 7: T030 entries for GR/IR account determination, using SE16**

TIP: The valuation class <blank> entry is required for WRX when indirect purchasing occurs. Because there is no material master record, no valuation class can be determined for indirect purchasing items.

#### **The User Exit**

SAP provides the following user exit, which allows modification of the values used to read table T030 and determine the GR/IR account to be posted. Use the SAP enhancement LMR1M002, account grouping for GR/IR account maintenance, which contains function EXIT\_SAPLKONT\_011, and includes ZXM08U18. See Figure 8.

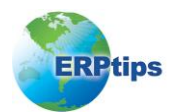

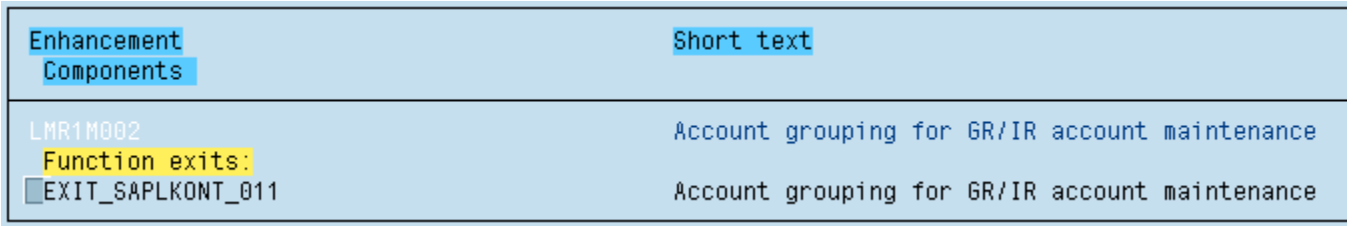

#### **Figure 8: Enhancement LMR1M002**

What this user exit allows you to do is place a value in the account modifier field. Normally the account modifier is <blank> when reading T030 for GR/IR account, transaction key WRX. By introducing an account modifier into the account determination, you can have multiple GR/IR accounts for a single plant and valuation class. See Figure 9.

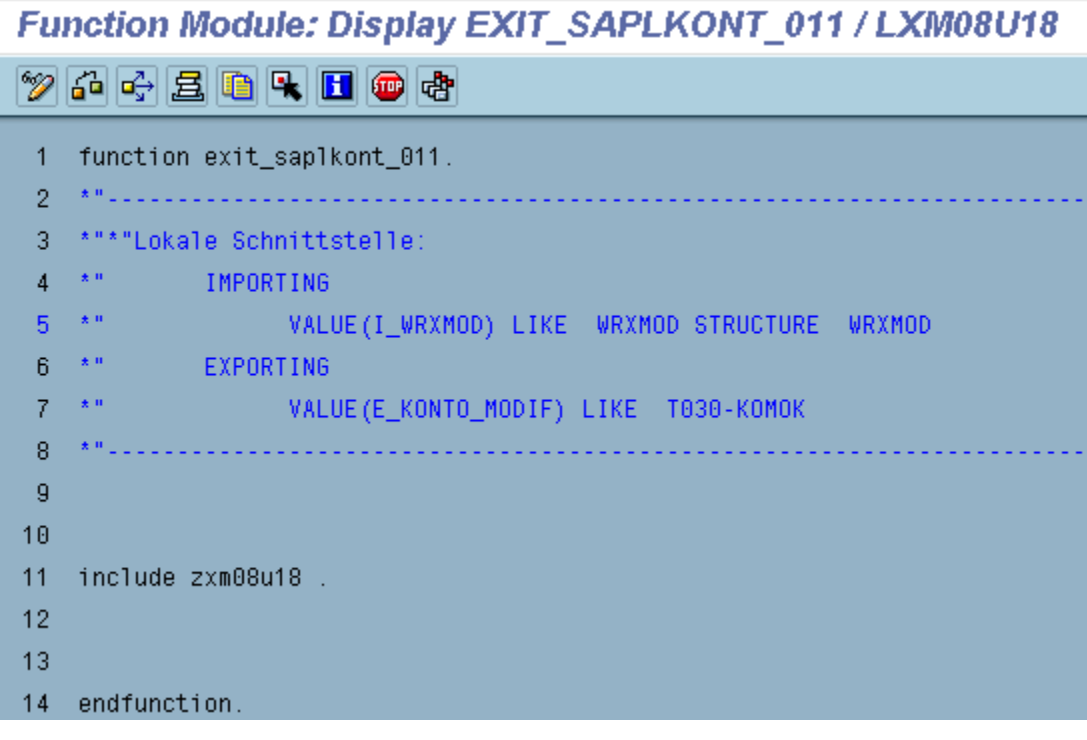

#### **Figure 9: Function exit EXIT\_SAPLKONT\_011 contents**

The function exit takes as input structure I\_WRXMOD. This contains the PO number and line item. Based on user coding, it will output an account modifier, E\_KONTO\_MODIF.

#### **Solution**

The solution for segregating inter-company GR/IR from external vendors GR/IR is to use the user exit to set the account modifier based on the company code of the PO and the vendor account group. All inter-company vendors use the specific ICOM account group in this example. You may need to use a different identifier to get the same results depending on your own vendor master configuration. See Figure 10.

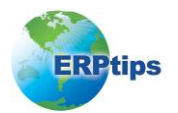

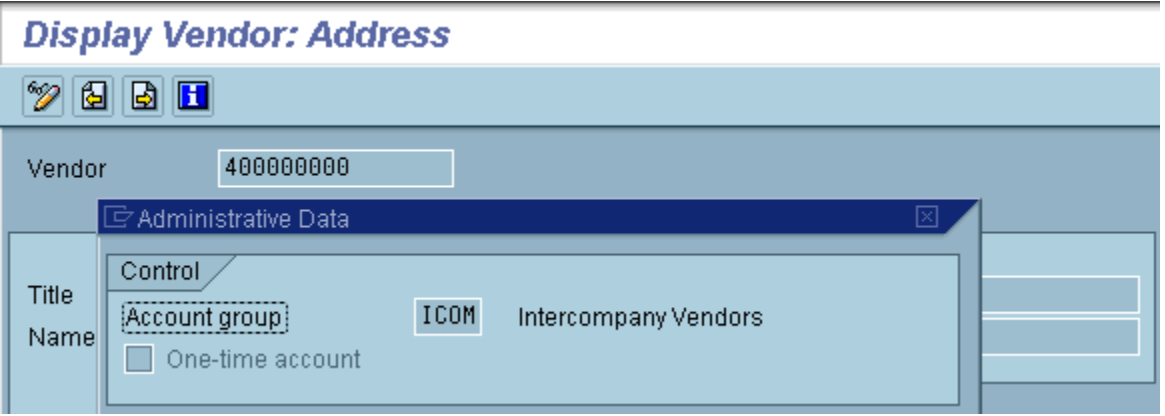

#### **Figure 10: Account Group in Vendor Master, View With XK03, Extras Administrative Data**

Additional T030 entries will need to be made for transaction key WRX so that the new account modifier keys will have separate GL accounts.

#### **Steps**

Talk to your ABAP, Technical and Basis teams to provide the correct resources to create the custom table and user exit coding before starting this development.

#### **Create a Project**

In transaction CMOD, create a new customer project and assign enhancement LMR1M002 to it.

#### **Activate Project**

Press the "activate" button in transaction CMOD for your project. *SAP will not go to the user exit until the project it is in is activated.*

#### **Create Custom Table**

In this example, custom table ZFWRX is used to determine the account modifier based on the company code and vendor account group. All inter-company vendors have vendor account group ICOM and table ZFWRX contains account modifier Z01 for this vendor account group. The actual structure of this table will depend on the criteria you use for segregating the GR/IR account. See Figure 11.

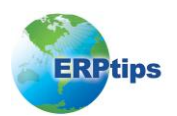

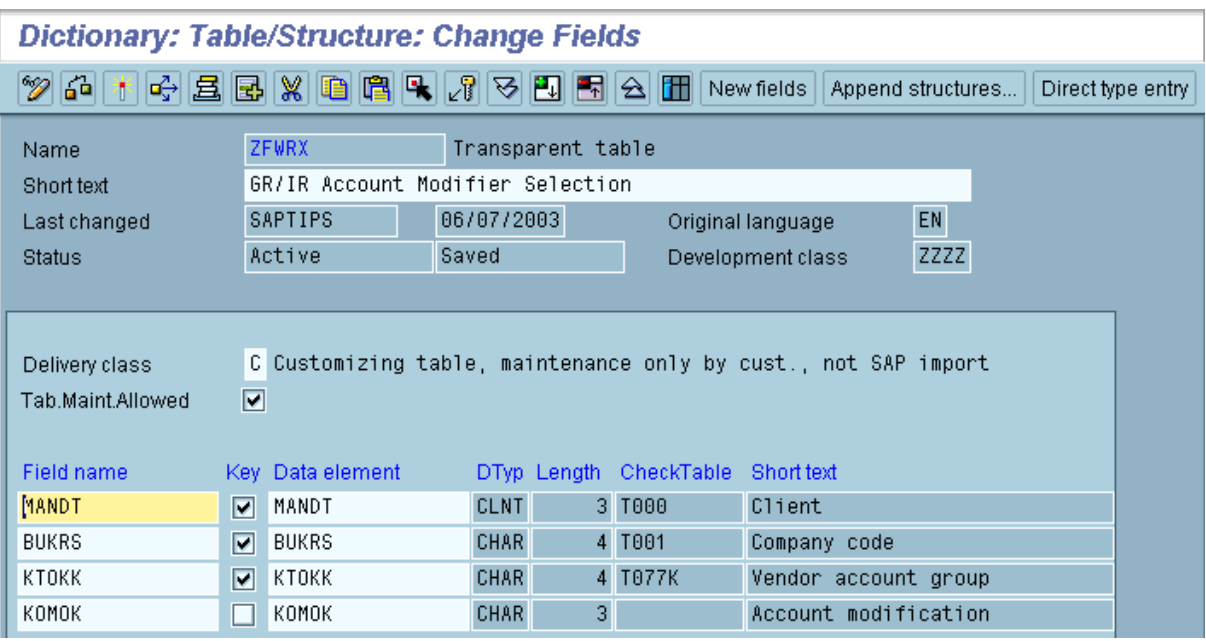

#### **Figure 11: Custom Table ZFWRX Fields, Viewed Using SE11**

Once you create your custom table, remember to create a maintenance view so that values can be entered in the table.

TIP: As table ZFWRX will get called every time a goods receipt is posted, you can speed up performance by setting buffering "on" and enabling full buffering in the technical settings of this table.

#### **Populate Custom Table**

Add your entries to table ZFWRX.

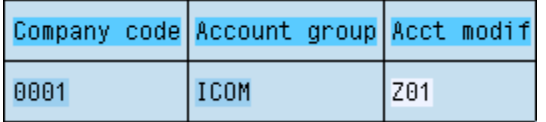

#### **Figure 12: Table ZFWRX entries, using SE16**

#### **Code The User Exit**

Here is the code used in my example that uses the company code and vendor account group to determine the account modifier. The actual code will depend on the criteria you use for segregating the GR/IR account.

\*---------------------------------------------------------------- ------\* INCLUDE ZXM08U18 \* \*---------------------------------------------------------------- ------\* \* function EXIT\_SAPLKONT\_011

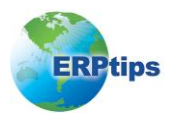

```
*"---------------------------------------------------------------
-------
*"*"Lokale Schnittstelle: 
*" IMPORTING 
*" VALUE(I_WRXMOD) LIKE WRXMOD STRUCTURE WRXMOD 
*" EXPORTING 
*" VALUE(E_KONTO_MODIF) LIKE T030-KOMOK 
*"---------------------------------------------------------------
-------
TABLES: EKKO, " Purchasing Document Header 
 LFA1, " Vendor Master (General Section) 
        ZFWRX. " GR/IR Account Modifier Selection
* Set default value to blank for account modifier
CLEAR: E_KONTO_MODIF.
* Select the company code and vendor number from the purchase 
order
CLEAR: EKKO.
SELECT SINGLE BUKRS LIFNR FROM EKKO INTO (EKKO-BUKRS, EKKO-LIFNR)
                        WHERE EBELN = I WRXMOD-EBELN.
* Exit if no record is found
CHECK SY-SUBRC EQ 0.
*Obtain the vendor account group from the vendor master
CLEAR: LFA1.
SELECT SINGLE KTOKK INTO LFA1-KTOKK FROM LFA1
                          WHERE LIFNR EQ EKKO-LIFNR.
* Exit if no record is found
CHECK SY-SUBRC EQ 0.
* Select the account modifier from the custom table
CLEAR: ZFWRX.
SELECT SINGLE * FROM ZFWRX WHERE BUKRS = EKKO-BUKRS
                            AND KTOKK = LFA1-KTOKK.
* Exit if no record is found
CHECK SY-SUBRC EQ 0.
* Output selected account modifier 
E_KONTO_MODIF = ZFWRX-KOMOK.
```
#### **Modify Structure of T030**

This is the tricky part. When you look at the configuration, transaction OMWB, you cannot see the account modifier column in the data entry screen. If you get any popups before you see the toolbar in Figure 13, just press "cancel" to suppress the popups. After you select "Account Assignment" (Figure 13), then scroll down the list of transaction keys and double-click on "WRX" (Figure 14). Next, enter the chart of accounts in the popup screen (Figure 15). Keep in mind that the initial set of WRX entries does not have valuation class or account modifier (Figure 16).

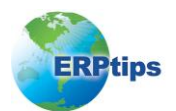

| <b>Automatic Posting</b>                                                               |  |  |  |
|----------------------------------------------------------------------------------------|--|--|--|
| $ $ Account assignment $  $ Simulation $  \mathbf{d}_{\mathbf{v}}^2$ G/L accounts $  $ |  |  |  |

**Figure 13: OMWB Initial Screen, Press "Account Assignment" Button**

| <b>Maintain FI Configuration: Automatic Posting - Procedures</b> |                                                     |           |                         |                  |  |  |  |  |  |
|------------------------------------------------------------------|-----------------------------------------------------|-----------|-------------------------|------------------|--|--|--|--|--|
|                                                                  | Q                                                   |           |                         |                  |  |  |  |  |  |
|                                                                  | RMK.<br>Materials Management postings (MM)<br>Group |           |                         |                  |  |  |  |  |  |
| Procedures                                                       |                                                     |           |                         |                  |  |  |  |  |  |
|                                                                  | Description                                         | Transactn | Account determ.         |                  |  |  |  |  |  |
|                                                                  | GR/IR clearing account                              | WRX       | $\overline{\mathbf{v}}$ | $\blacktriangle$ |  |  |  |  |  |
|                                                                  | GR/IR clearing acct (mat. ledger) (old)             | WRY       | M                       |                  |  |  |  |  |  |

**Figure 14: Scroll down the list of transaction keys and double click on WRX**

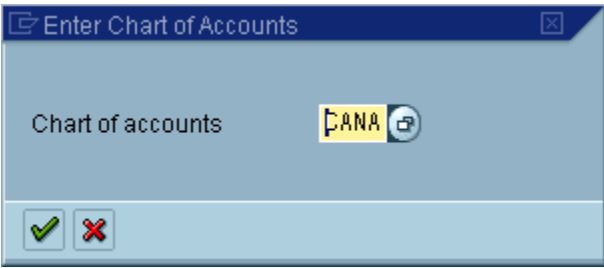

**Figure 15: Enter the chart of accounts in the popup screen**

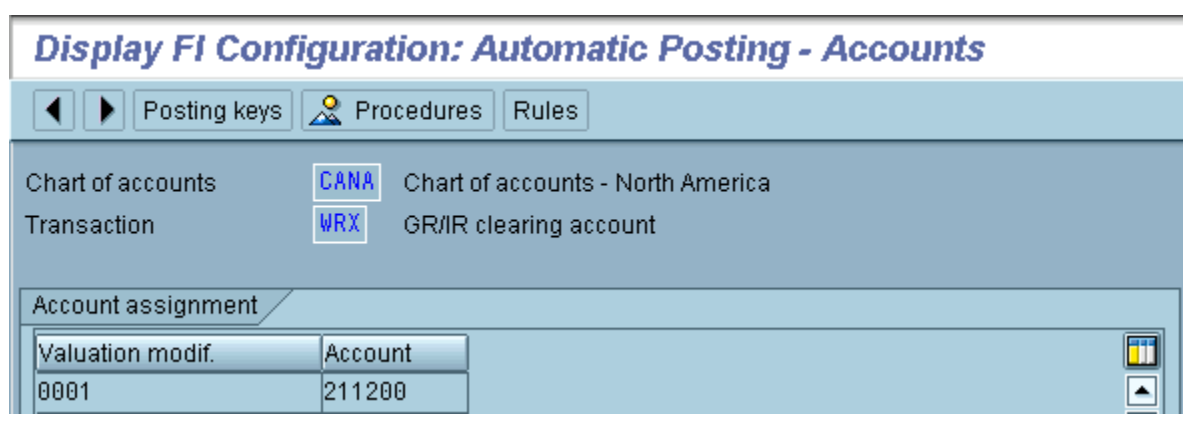

**Figure 16: Initial set of WRX entries does not have valuation class or account modifier**

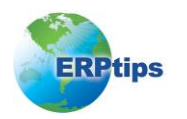

To make the valuation class and account/general modification column appear, you need to press the "Rules" button and check the "Valuation class" and "General modification" checkbox (See Figure 17). Before you do this, you must record all existing WRX entries, as you will lose all of them when you make this change, and you will need to manually re-enter all of the lost entries. You will need to do these steps manually in all systems; do not transport.

To strictly implement the example, you only need to add the account/general modification column. Adding the "Valuation class" column gives you more flexibility, but also means more configuration entries to maintain.

**Depending on your current implementation of the WRX transaction code, you may not need to make any changes at this stage. What is shown is based on the SAP default settings. After changing the rule, the valuation class and account/general modification columns appear (See Figure 18).**

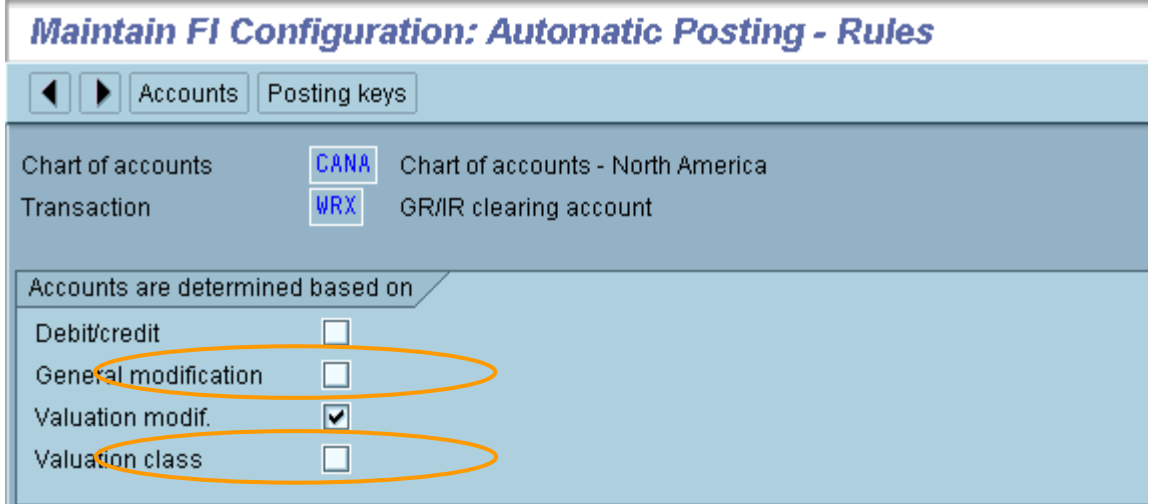

**Figure 17: Check the General Modification and Valuation Modifier Checkboxes**

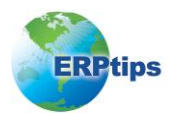

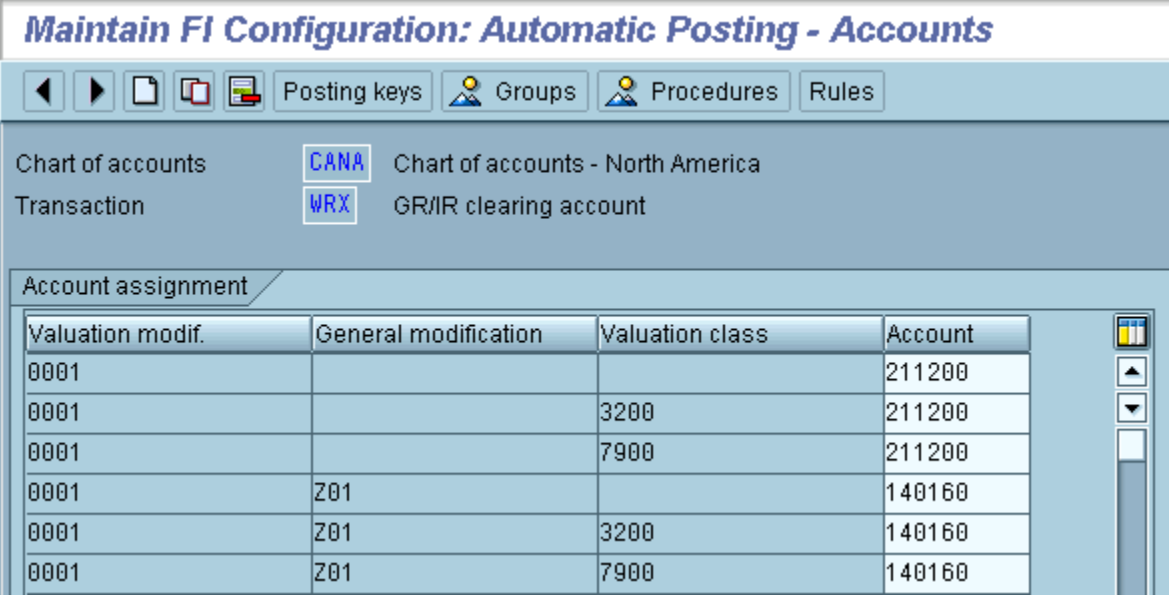

#### **Figure 18: After Changing the Rule, the Valuation Class and Account/General Modification Columns Appear**

You can now make new WRX entries with an account/general modification code and enter different GR/IR accounts.

TIP: You could potentially lose all of your T030 entries, and that would make a lot of FI, MM and SD functions inoperable. As a backup, list all of the contents of T030 in transaction SE16 and save it to a file on your PC so you have a full record of entries. You could save all T030 entries in a manual transport to be restored to the same system as a backup, but do not move this transport to another system.

TIP: Do not transport T030 entries or automatic posting rules. When you create a transport using Posting procedure  $\rightarrow$  Transport  $\rightarrow$  Entries in TR, you cannot choose individual entries. The transport will move all WRX entries in T030, even test items that could cause a problem in production. It is safest to treat T030 updates as manual configuration in each system and not to transport.

#### **Test**

Create purchase orders for inter-company and external vendors and perform a goods receipt transaction MB01 with movement type 101. Check that they are posted to different GR/IR accounts. If the values are the same, the most frequent problem is that the project has not been activated in CMOD, additional entries were not made in T030 or ZFWRX, or the account modifier codes do not match from T030 to ZFWRX.

#### **Summary**

This simple modification allows you a great deal of flexibility in recording goods receipts from your vendors, allowing a parallel between vendor reconciliation accounts and GR/IR accounts. When making the changes, be careful of the problems with amending, updating and transporting T030 table entries so you do not lose or corrupt data. Although user exits do need a bit more care at upgrade time than straight configuration, SAP's policy is to keep user exits consistent across different releases. In most cases, your work should remain valid for years to come as you

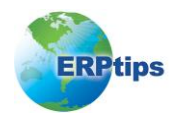

## **Segregating Internal & External Goods Receipts**

continue to upgrade. Any questions regarding the "upgradability" of your user exit can (and should) be reviewed with your SAP representative.

*Rohana Gunawardena, Exium Inc.: Rohana is a Senior FI/CO Consultant specializing in global, multi-site rollouts.* Rohana has been working with SAP since 1992, focusing on the FI and CO modules with emphasis on business segment reporting, cross-module integration to FI/CO, sales-cycle accounting, and A/R. He also has experience with SD and ABAP. Rohana is a Fellow of the Institute of Chartered Accountants in England and Wales. He can be reached at Rohana@Exium.com.

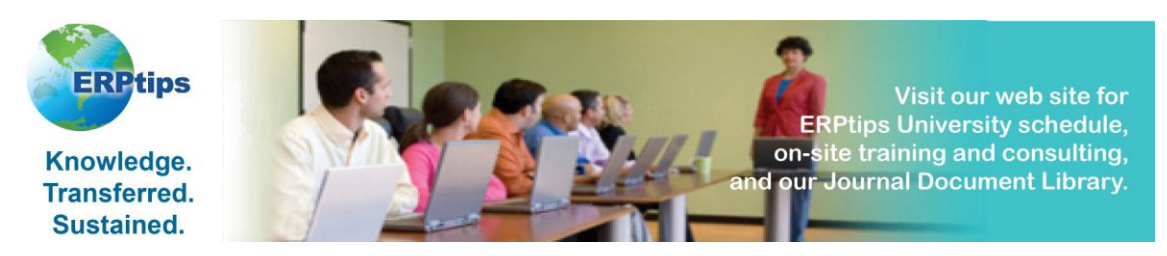

The information in our publications and on our website is the copyrighted work of Klee Associates, Inc. and is owned by Klee Associates, Inc.

NO WARRANTY: This documentation is delivered as is, and Klee Associates, Inc. makes no warranty as to its accuracy or use. Any use of this documentation is at the risk of the user. Although we make every good faith effort to ensure accuracy, this document may include technical or other inaccuracies or typographical errors. Klee Associates, Inc. reserves the right to make changes without prior notice.

NO AFFILIATION: Klee Associates, Inc. and this publication are not affiliated with or endorsed by SAP AG. SAP AG software referenced on this site is furnished under license agreements between SAP AG and its customers and can be used only within the terms of such agreements. SAP AG and mySAP are registered trademarks of SAP AG.

All other company and product names used herein may be trademarks or registered trademarks of their respective owners.

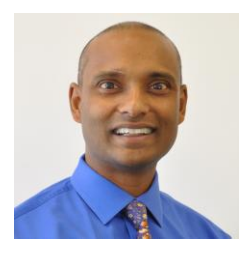

#### **About The Author**

Rohana Gunawardena heads the SAP practice division at Exium. Exium is a leading business and technology consulting firm that enables companies to achieve their strategic business goals. Exium specializes in delivering superior IT solutions using SAP products.

Rohana has worked on a variety of SAP projects since 1992, focusing on large multi-year implementations of SAP following the full SAP life-cycle from strategic planning to production support. Rohana has a special focus on the Order-to-Cash process and crossmodule integration to FI/CO.

Rohana is a Fellow of the Institute of Chartered Accountants in England & Wales. Previously Rohana has worked with the consulting practices of Accenture, Deloitte and PwC.

He has spoken at many SAP conferences and has published more than 30 magazine articles in SAP Financials Expert, SAP SCM Expert and SAPtips on various aspects of SAP. Rohana is widely acknowledged as a leading SAP expert.

You may reach him via e-mail at Rohana@Exium.com.

# **Solution Highlights**

- **Accelerated Transformation Projects as quick as 8 - 12 weeks**
- **Smooth and Safe Transition Structured methodology to support transformation**
- **Data Integrity Financial data validation before and after transformation**
- **Reduced Project Costs Lower cost than re-implementing to correct system settings**
- **Success-based Pricing Fixed-bid pricing to avoid cost overruns**
- **Active Participation On-site team actively involved**

# **Exium Currency Convers**

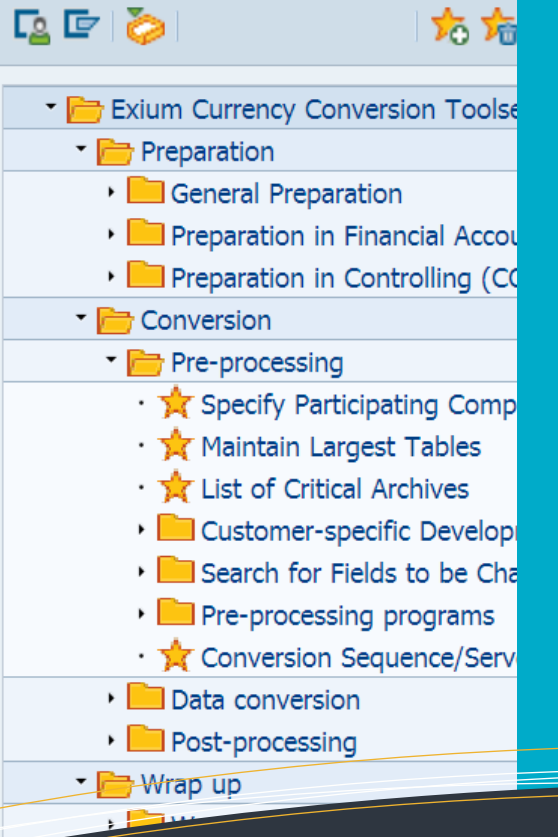

# **Group Currency Conversion**

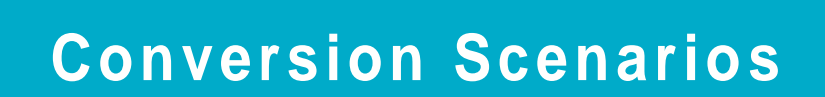

**Our sophisticated solutions allow organizations to maximize their ROI and extend the life of their system by correcting data, which is normally not possible through simple configuration, to reflect the current business environment.**

- **Post go-live activation of group currency**
- **Chart of Account rationalization**
- **Controlling Area merger**
- **Currency type alignments**
- **Material Ledger alignment**
- **Local Currency changeover**
- **many more.**

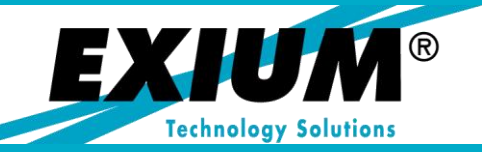

**Phone: +1.775.848.6453 Web: www.Exium.com**